## **Betriebsanleitung UV-Spektrometer**

Lassen Sie das UV-Spektrometer nicht unnötig angeschaltet. Schalten Sie es vor allem nicht unnötig ein und aus! Insbesondere das Ein- und Ausschalten bedeutet Stress für die sehr teure UV-Lampe, die das mit einer verringerten Lebensdauer quittiert. Sie schonen das Gerät also, wenn Sie sich nach Möglichkeit so arrangieren, dass Sie Ihre Messungen unmittelbar nacheinander durchführen.

## **Einschalten**

Schalten Sie das Spektrometer ein. (Grüner Schalter rechts hinten)

Starten Sie die Software "UVWINLAB":

### **Einstellungen für die Messung vornehmen**

Es erscheint folgender Eröffnungsbildschirm:

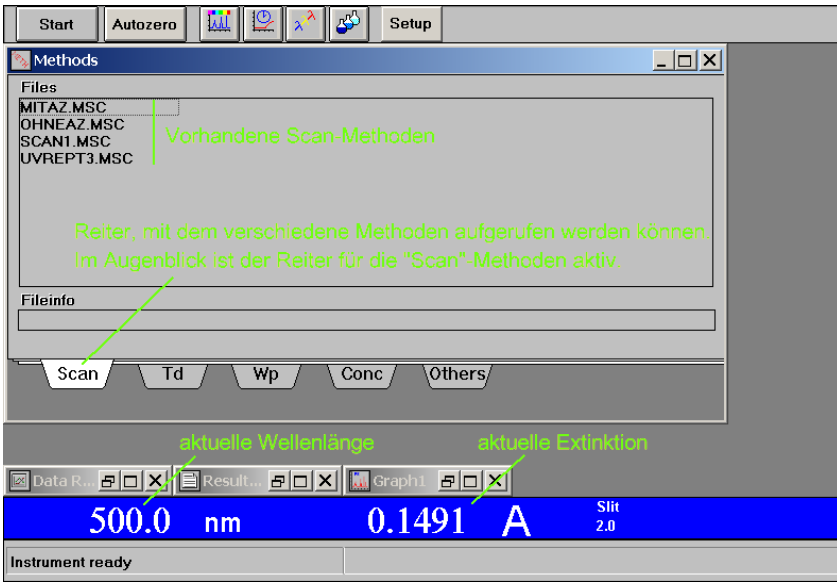

Im Praktikum werden nur die Scan-Methoden verwendet. "SCAN1.MSC" und "UVREPT3.MSC" sind mit der Software ausgelieferte Methoden. Für das Praktikum sind folgende Methoden adaptiert:

**MITAZ.MSC**: Vor jeder Messung muss zwangsweise ein Nullabgleich gemacht werden **OHNEAZ.MSC**: Es wird kein Nullabgleich ausgelöst. Man muss selbst dran denken, wann das notwendig ist.

Für mehrfache Messungen ist die letztgenannte Methode geeigneter, weil ein einmal durchgeführter Nullabgleich längere Zeit stabil bleibt, wenn die Methodenparameter nicht geändert werden. Die Methoden werden im "Fileinfo" am unteren Rand der Reiterkarte erläutert.

DOPPELKLICKEN Sie auf die gewünschte Methode:

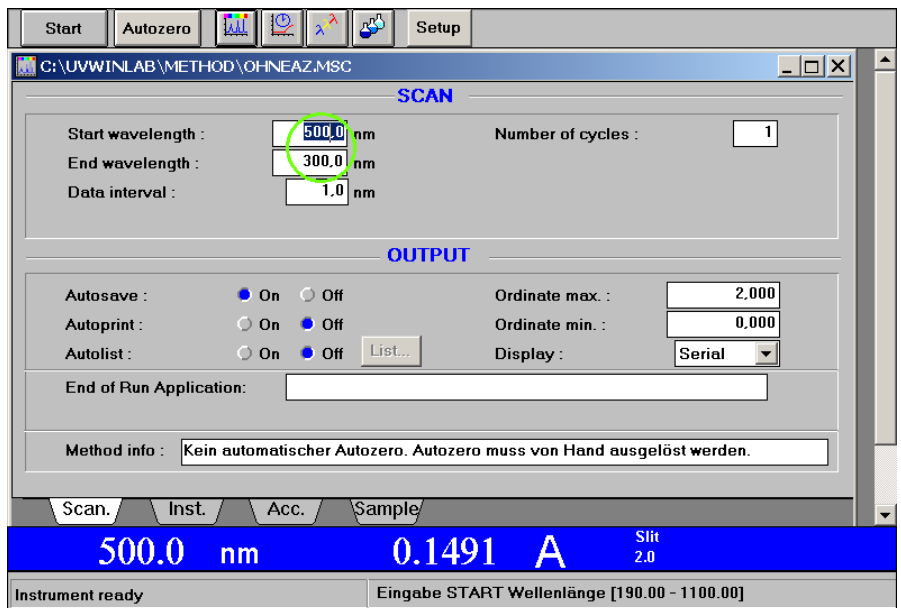

Lassen Sie alle Einstellungen, wie sie sind und passen Sie lediglich Start- und Endwellenlänge an<sup>[1](#page-1-0)</sup>. Beachten Sie dass die Startwellenlänge immer das langwellige Ende und die Endwellenlänge immer das kurzwellige Ende Ihres Spektrums sein müssen! Beachten Sie, dass keine kleineren Wellenlängen als 190 nm eingestellt werden. Eine solche Einstellung wäre unsinnig, weil dort auch Luft zu absorbieren anfängt (Vakuum-UV-Bereich). Messungen bis herab zu 200 nm sind im allgemeinen ausreichend.

Setup Initialisieren Sie die eingestellten Parameter mit der Schaltfläche

Bei der Methode "OHNEAZ.MSC" müssen Sie jetzt als erstes **per Hand** die Nullpunktskorrektur "Autozero" auslösen. Machen Sie diesen Nullabgleich zuerst mit leeren Küvettenschächten.

Klicken Sie dazu auf die Schaltfläche **Autozero** Das Spektrometer misst darauf den eingestellten Spektralbereich ein Mal durch, was Sie am Display des Spektrometers verfolgen können.

 $\overline{a}$ 

<span id="page-1-0"></span><sup>1</sup> Erklärung der Einstellungen:

**Data intervall**: Im angegebenen Abstand wird je ein Messpunkt ermittelt. Das Spektrum wird durch Interpolation zwischen diesen Messpunkten erhalten.

**Auto save**: Das Spektrum wird automatisch gespeichert. Sie können es zu einem späteren Zeitpunkt wieder aufrufen.

**Autoprint**: Der automatische Ausdruck des Spektrums sollte abgeschaltet sein, weil dies für die Arbeit im Praktikum nicht sinnvoll ist.

**Autolist**: Die automatische Erstellung einer Peakliste sollte abgeschaltet sein, weil dies für die Arbeit im Praktikum nicht sinnvoll ist. Insbesondere für die Peakliste sind in der Regel individuelle Voreinstellungen notwendig.

**Ordinate max** und **Ordinate min**: Provisorische Festlegung der Ordinatenkalibrierung. Die Einstellung kann auch später im fertigen Spektrum jederzeit angepasst werden.

Display: Mit der Einstellung "serial" wird jedes Spektrum in einem gesonderten Fenster ausgegeben. Mit der Einstellung "overlay" werden die Spektren übereinandergelegt.

# **Lösemittel**

Wenn Sie im UV-Bereich messen wollen, kontrollieren Sie als nächstes die Transparenz des zu verwendenden Lösemittels. Füllen Sie dazu eine Küvette zu drei Vierteln mit dem Lösemittel und stellen die Küvette in den Probenschacht des Spektrometers. Lassen Sie den Schacht für die

Referenzküvette leer. Klicken Sie **. Start** . Das daraufhin gemessene Spektrum des Lösemittels sollte keine Absorptionen aufweisen, die über das für das betreffende Lösemittel typische Absorptionsverhalten hinausgehen. (Siehe Vergleichsspektren an der Wand.) Wenn Sie nur im sichtbaren Spektralbereich messen wollen, erkennen Sie die Brauchbarkeit des Lösemittels schon daran, dass es farblos ist. Bei Leitungswasser können Sie stets darauf vertrauen, dass es auch im UV-Bereich transparent ist.

Stellt sich das Lösemittel als ungeeignet heraus, so verwenden Sie eine andere Charge. Stellen Sie sicher, dass für alle zu vermessenden Lösungen immer nur Lösemittel der gleichen Charge (= aus immer der gleichen Flasche) verwendet wird!<sup>[2](#page-2-0)</sup>

Verwenden Sie die zum Testen des Lösemittels verwendete Küvette jetzt als Referenzküvette. Wenn Sie - was im Praktikum der Regelfall ist - relativ konzentrierte Lösungen messen, ist kein weiterer Nullabgleich notwendig. Brauchen Sie hingegen bestmögliche Genauigkeit, so füllen Sie zunächst beide Küvetten mit dem reinen als geeignet erkannten Lösemittel, stellen Sie die Küvetten in Proben- bzw. Referenzschacht des Spektrometers und klicken Sie erneut auf die

Schaltfläche **Autozero** Für die weiteren Messungen verbleibt die Referenzküvette im

Schacht, wohingegen die Probenküvette entleert und für die zu vermessenden Lösungen verwendet wird.

Setzen Sie jetzt Ihre Lösungen an. Weitere Messungen lösen Sie durch Klicken auf die Schalt-

 $f$ läche  $\begin{bmatrix} \mathsf{Start} \\ \mathsf{aux} \end{bmatrix}$ aus.

 $\overline{a}$ 

Gemessene Spektren erscheinen in einem neuen Fenster:

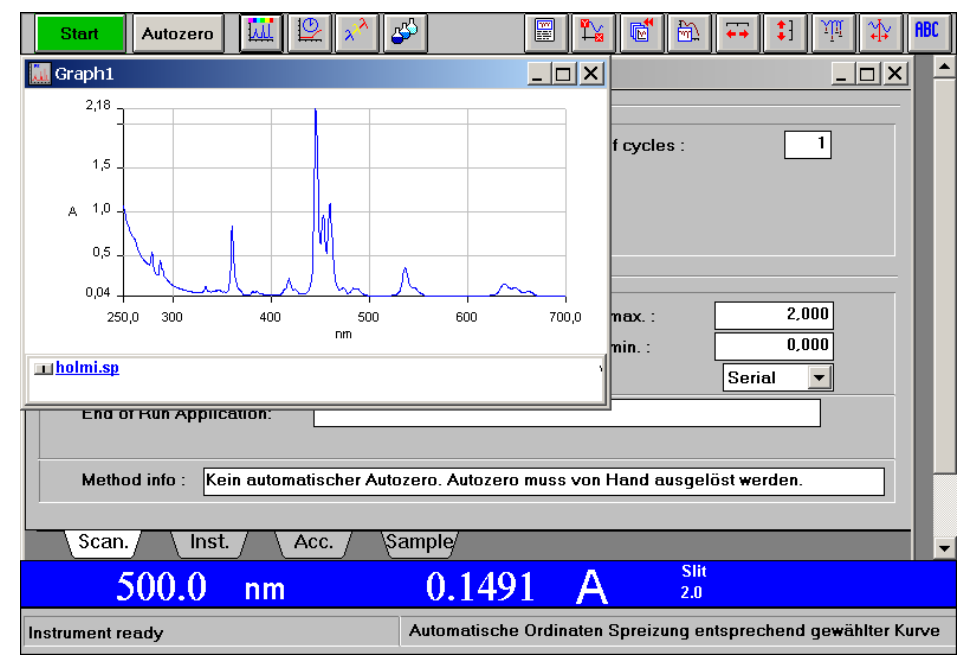

<span id="page-2-0"></span><sup>&</sup>lt;sup>2</sup> Spektroskopiker benutzen speziell auf optimale Transparenz hin aufgereinigte Lösemittel ("UVASOL-Qualität"). Lösemittel in dieser Qualität sind sehr teuer und für das Praktikum nicht bezahlbar. In der Regel haben die technischen Lösemittel für das Praktikum eine ausreichende Qualität, die sie allerdings wie beschrieben überprüfen müssen.

## **Spektrum bearbeiten**

Es gibt eine Reihe von Möglichkeiten, die Darstellung des Spektrums im Nachhinein anzupassen. Dazu dienen die folgenden Schaltflächen:

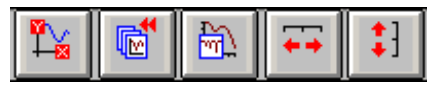

Es bedeuten im einzelnen:

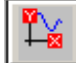

Sie können die Werte für beide Achsen nach Belieben einstellen.

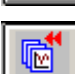

Undo-Funktion. Die gerade erfolgte Einstellung wird rückgängig gemacht

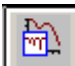

Es öffnet sich ein sogenanntes Radar-Fenster. Sie sehen dort das Spektrum verkleinert und einen grünen Rahmen, den Sie mit der Maus über das Spektrum verschieben oder in der Größe verändern können. Im großen Fenster "Graph" sehen Sie immer den Teil des Spektrums, der sich im Radarfenster innerhalb des grünen Rahmens befindet. Man kann also die Darstellung hier durch Schieben und Klicken verändern.

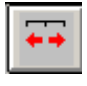

Automatische Abszissenspreizung. Sie können ausprobieren, ob Sie mit der automatischen Anpassung zufrieden sind oder die Darstellung trotzdem nachträglich noch weiter verändern wollen.

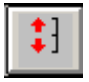

Automatische Ordinatenspreizung. Es gilt das gleiche, wie bei der Abszissenspreizung.

Sie können sich für jeden Messpunkt des Spektrums die Werte anzeigen lassen. Klicken Sie dazu

auf die Schaltfläche **Manuel im Einen senkrechten Cursor** in das Spektrum einzufügen, den Sie mit der Maus greifen und beliebig verschieben können. Beachten Sie, dass im Fenster dazu die aktuellen Daten für den jeweiligen Schnittpunkt des Cursors mit dem Graphen angezeigt werden.

**ABC** Sie können das Spektrum nach Anklicken der Schaltfläche **beliebig beschriften**. Geben Sie dazu den gewünschten Text in das Eingabefenster ein und verschieben Sie anschließend den Text mit der Maus an die gewünschte Position.

In der Regel werden Sie vor dem Ausdruck des Spektrums gern noch die Bandenmaxima gelabelt haben wollen. Das geht am einfachsten, indem Sie die Werte direkt in das Spektrum

γm eintragen lassen. Klicken Sie dazu auf die Schaltfläche

In dem sich öffnenden Fenster müssen Sie unbedingt ein paar Einstellungen vornehmen:

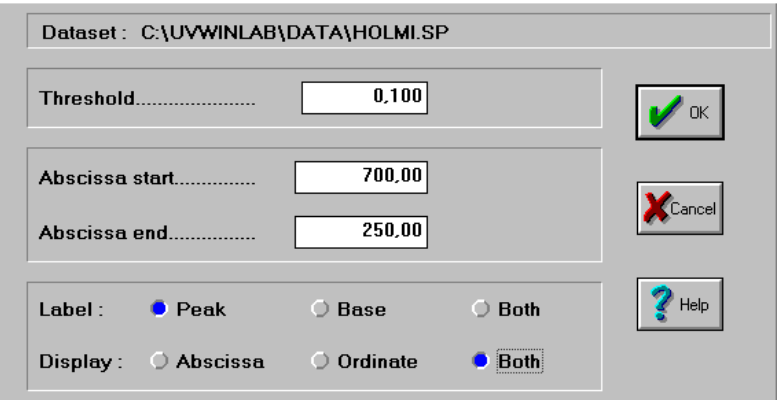

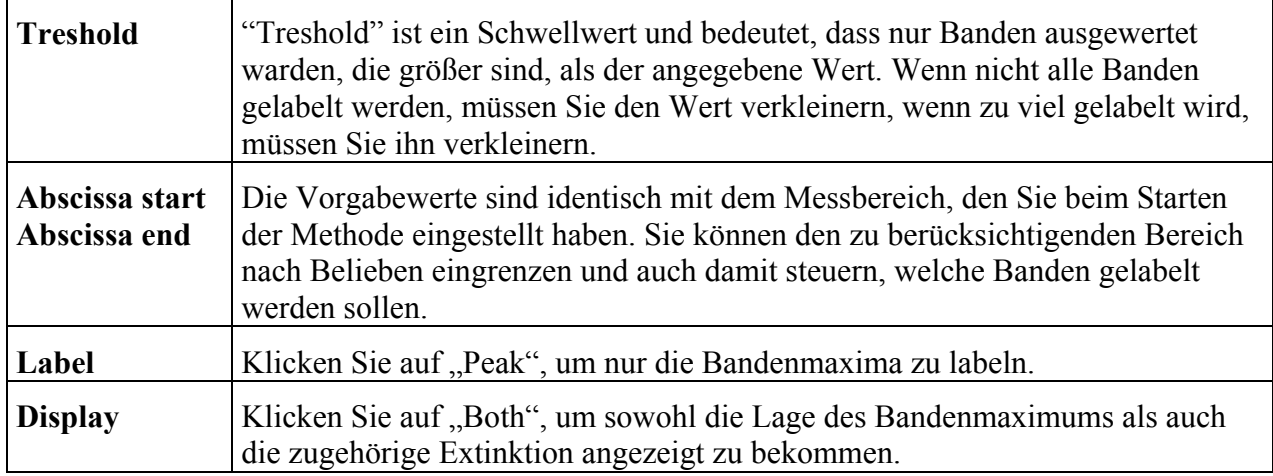

Wenn Sie mit "OK" bestätigt haben, sollten Ihre Bandenmaxima jetzt aussehen wie folgt:

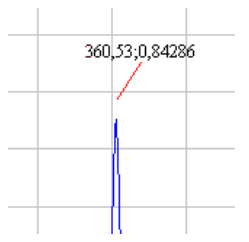

Die Beschriftung kann man bei Bedarf auch mit der Maus an eine andere Stelle verschieben.

Es ist jetzt zwar möglich, "Ihr Endprodukt" direkt über das Menü "File" mit der Option "Print" auszudrucken, aber noch besser ist es, wenn Sie Ihr Ergebnis zuerst in den "Report Builder"

überführen. Betätigen Sie dazu die Schaltfläche . Es erscheint ein neues Fenster, was zunächst einmal ziemlich enttäuschend aussieht, weil Ihr Spektrum nur noch andeutungsweise zu erkennen ist. Wenn Sie jetzt aber mit "File" -> "Print" den Ausdruck auslösen, erhalten Sie ein optimal auf das A4-Format angepasstes Spektrum und dazu alle wichtigen Geräteparameter ausgedruckt. Unter anderem wird dabei auch Name und Speicherort der Datei ausgegeben, in der Ihr Spektrum automatisch gespeichert worden ist.

### **Ausschalten**

Denken Sie daran, das Spektrometer nach Arbeitsende auszuschalten. Sollte nach Ihnen noch jemand innerhalb der nächsten zwei Stunden messen wollen, so ist es besser, das Gerät eingeschaltet zu lassen.